# george! User Preferences

# **About User Preferences**

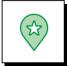

#### Your george! software includes time-saving customization features.

This tutorial guides you through how to set your preferences for the Word documents george! will create, including:

- Cover page Logo
- Copyright information
- Revision Date: include/exclude
- Slide Borders: include/exclude
- Save to: set a default folder to save to

Setting these preferences will save you time as you create documents using george!

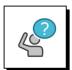

#### To set these preferences, you will click the User button on the george! ribbon.

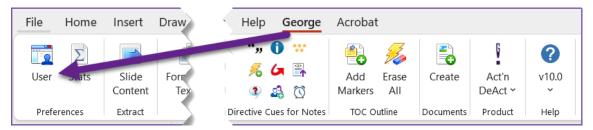

- By setting these preferences you will not have to manually add these elements to your documents each time you create one.
- Of course, you can change your preferences at any time.
- You can also manually make changes in any george! document you create.

# **About User Preferences**

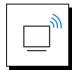

#### After you click User you will see this dialog box:

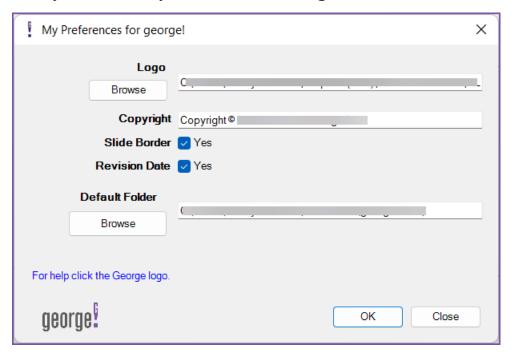

#### ■ Logo:

 The logo you select will appear on the cover page of the documents you create with george!

#### **■** Copyright:

 The copyright text you add will appear on the inside of your document's cover page.

#### ■ Slide Border

If checked, all inserted slide images will include a border of a single line with a
0.25 point weight frame.

#### ■ Revision Date

- If checked, the current day's date will automatically be inserted on the inside cover page of the document.
- The date is inserted when the document is first created. It does not automatically update each time you open the document for editing.

#### **■** Default Folder

- You can specify the default folder path for where to save all documents created with george!
- This is only an initial prompt and can be overridden at the time of execution.

# **How to Set User Preferences**

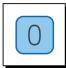

#### Click on User on the george! ribbon

The Preferences dialog box will open.

- Select your preferences and click OK set your selections.
- To change you preferences, return to this dialog box.

For Help in the moment, click the **george!** logo in the lower left corner of the dialog box.

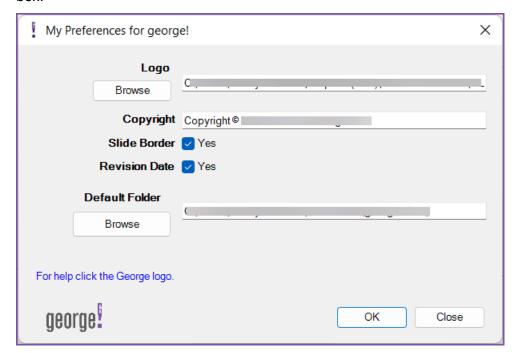

(Continued on next page)

# **How to Set User Preferences**

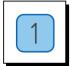

Browse to the logo you want to appear on the cover page of the documents you create.

You must choose a picture image file in a .png or .jpg or .tif format.

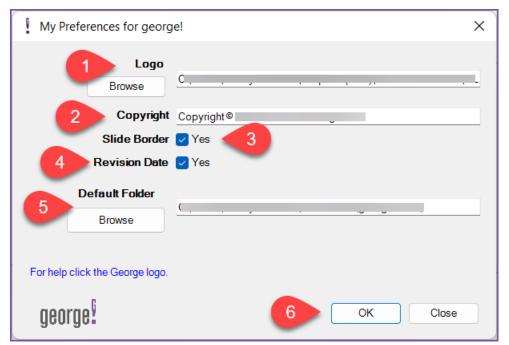

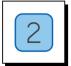

Enter your copyright information as you would like it to appear on the inside cover page of the documents you create.

- Copyright typically includes:
  - the word Copyright and/or the copyright symbol
  - the name of the company or individual who owns the rights to the content in your document
  - the current year

#### For example:

Copyright © 2022 My Company. All rights reserved.

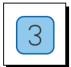

#### Set your preferences for slide borders.

■ If checked, all inserted slide images will include a border of a single line with a 0.25 point weight frame.

# **How to Set User Preferences**

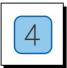

#### **Set your preferences for Revision Date.**

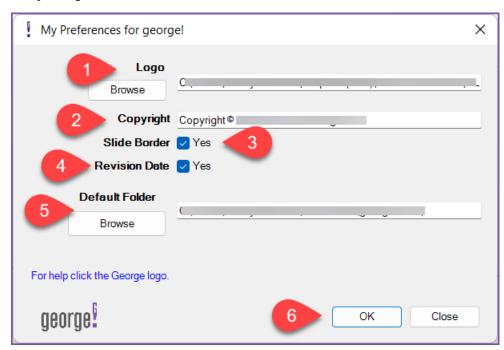

- If checked, the current day's date will automatically be inserted on the inside cover page of the document.
- The date is inserted when the document is first created.
- It does not automatically update each time you open the document for editing.
- But you can edit it manually as you work in the document.

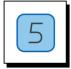

#### Browse to select a folder to save your george! documents to by default.

This way you'll always know where to find your **george!** documents.

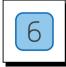

#### Click OK to set your preferences.

That's it. You're done.